# Démarrer avec **Simulis® Thermodynamics**

### Cas 9 : Créez un constituant non présent dans les bases de données

Software & Services In Process Simulation

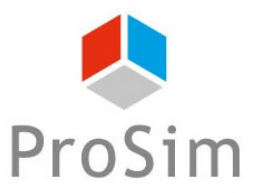

We guide you to efficiency

© 2023 ProSim S.A. All rights reserved.

**Ce document présente les différentes étapes à suivre afin de créer un nouveau constituant non présent dans les bases de données et déterminer ses propriétés.** 

#### **Les étapes sont les suivantes :**

- **Étape 1 : Ajouter un nouveau constituant**
- **Étape 2 : Fournir le SMILES du constituant**
- Étape 3 : Détermination des propriétés intrinsèques
- **Étape 4 : Décomposition en sous-groupes fonctionnels**
- Étape 5 : Propriétés dépendantes de la température

# **Étape 1 : Ajouter un nouveau constituant**

#### **ACCÉDEZ À L'ÉDITEUR DE CALCULATOR THERMODYNAMIQUE :**

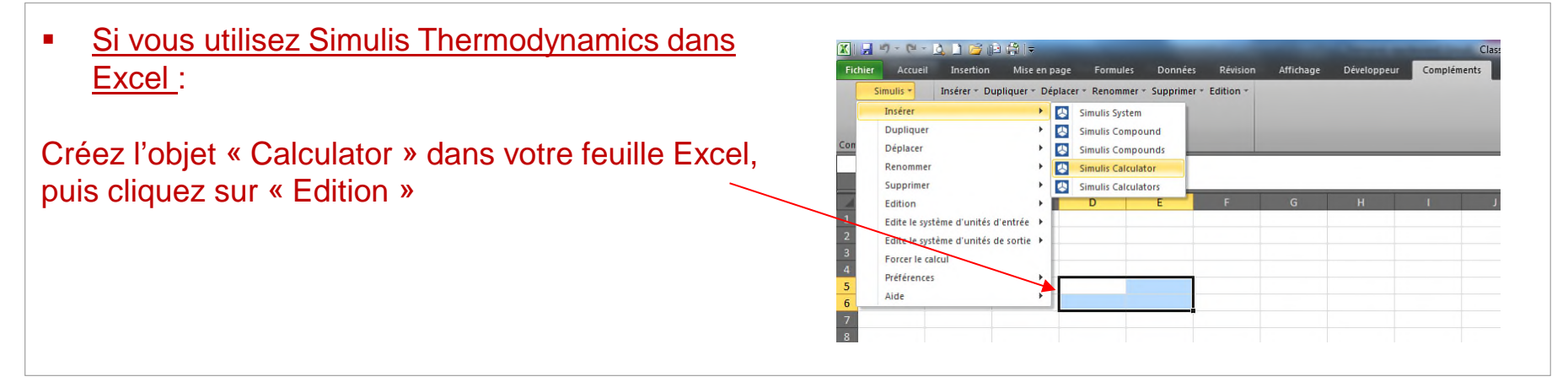

 Si vous utilisez Simulis Thermodynamics dans un logiciel de la suite ProSim (ProSimPlus, BatchReactor, BatchColumn etc…) :

Cliquez sur l'icône permettant d'accéder à Simulis Thermodynamics: The surface ou

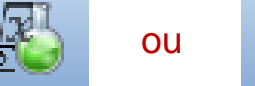

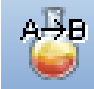

Simulis Thermodynamics est un « composant logiciel », il peut donc être intégré dans différents environnements : logiciels ProSim, Excel, Matlab, ou autres…

# **Étape 1 : Ajouter un nouveau constituant**

#### Editeur de calculator thermodynamique  $\Box$ **CALCULATOR** Cette fenêtre permet de spécifier le contexte de votre calculator thermodynamique. **FICHIER CONSTITUANTS** MODELE PARAMETRES Ouvrir... **CONSTITUANTS** Enregistrer sous... **FICHIER** PACKAGE Ouvrir... **SERVICES PACKAGE** 夾 図 **EDITER** 68 Importer/Charger des constituants... Créer un nouveau constituant **MODIFICATIONS CONFIGURATION -**Nom SERVICES -Commentaires Créer un pseudo-constituant... 交 Type de calculator Natif Commentaires:  $\overline{\phantom{a}}$ ര Montrer le mode expert Les CAS Registry Numbers ® sont la propriété intellectuelle de American Chemical Society et sont utilisés par ORDRE ProSim SA avec l'autorisation expresse d'ACS. Les CAS Registry Numbers ® n'ont pas été vérifiés par ACS et peuvent être inexacts. OK Annuler

Ajouter un nouveau constituant puis éditer ce constituant *(Double-clic ou clic droit sur le [Nouveau constituant] ainsi ajouté)*

 $\times$ 

÷

## **Étape 1 : Ajouter un nouveau constituant**

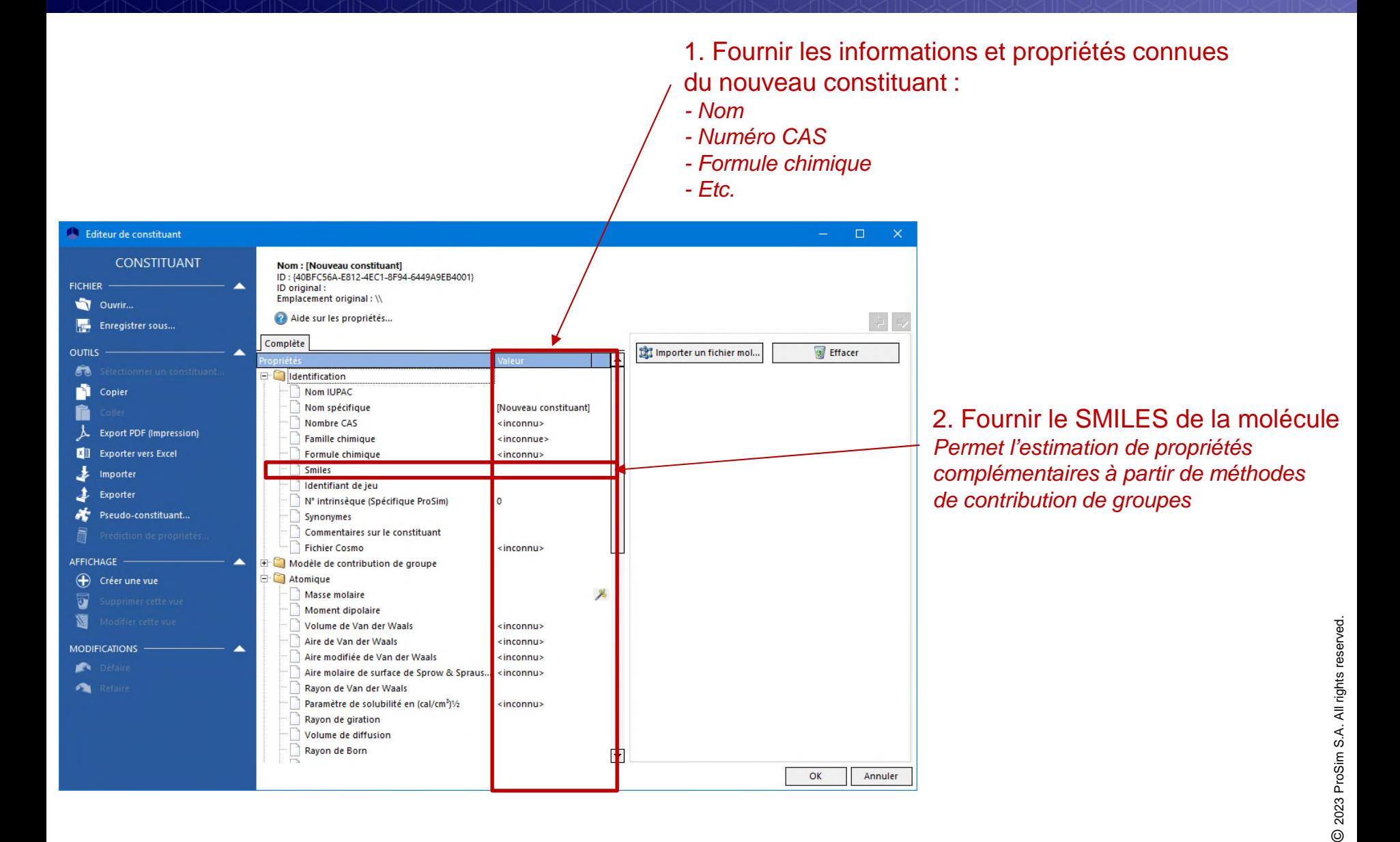

# **Étape 2 : Fournir le SMILES du constituant**

SMILES : Simplified Molecular Input Line Entry Specification

*Weininger, J. Chem. Inf. Comput. Sci., 28 (1988)*

Langage symbolique de description de la structure d'une molécule sous la forme *d'une chaine de caractères*

http://fr.wikipedia.org/wiki/Simplified\_Molecular\_Input\_Line\_Entry\_Specification

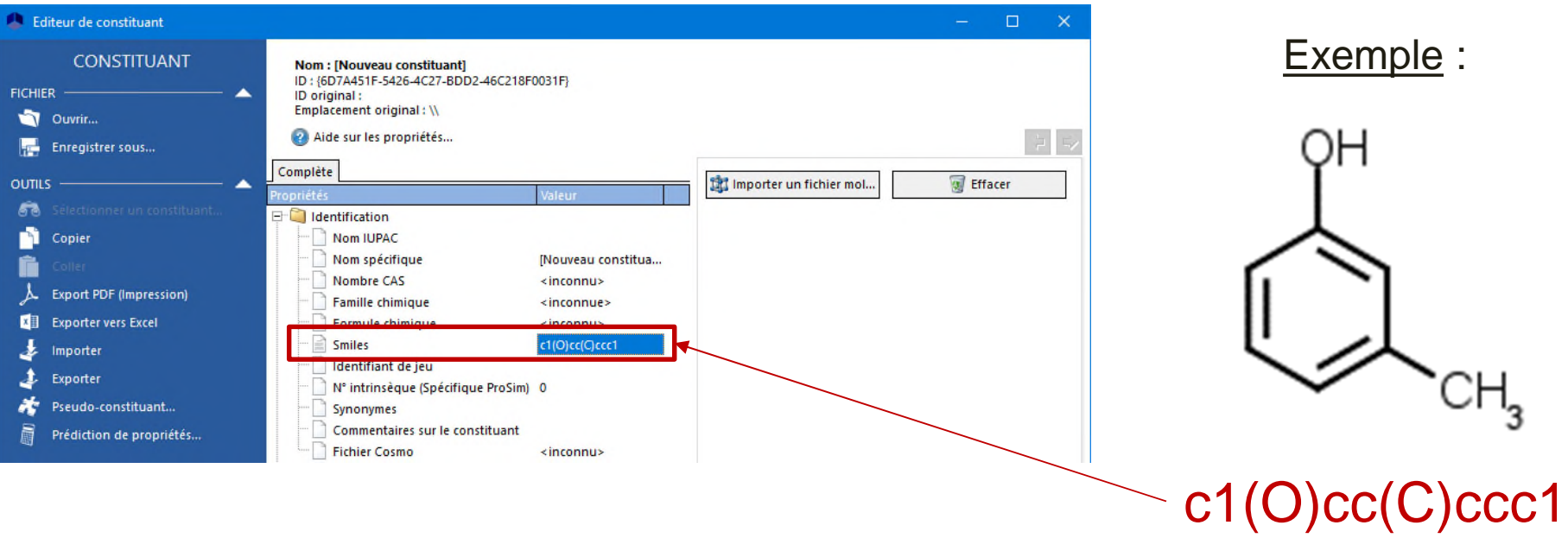

#### <sup>7</sup> **Étape 3 : Détermination des propriétés intrinsèques**

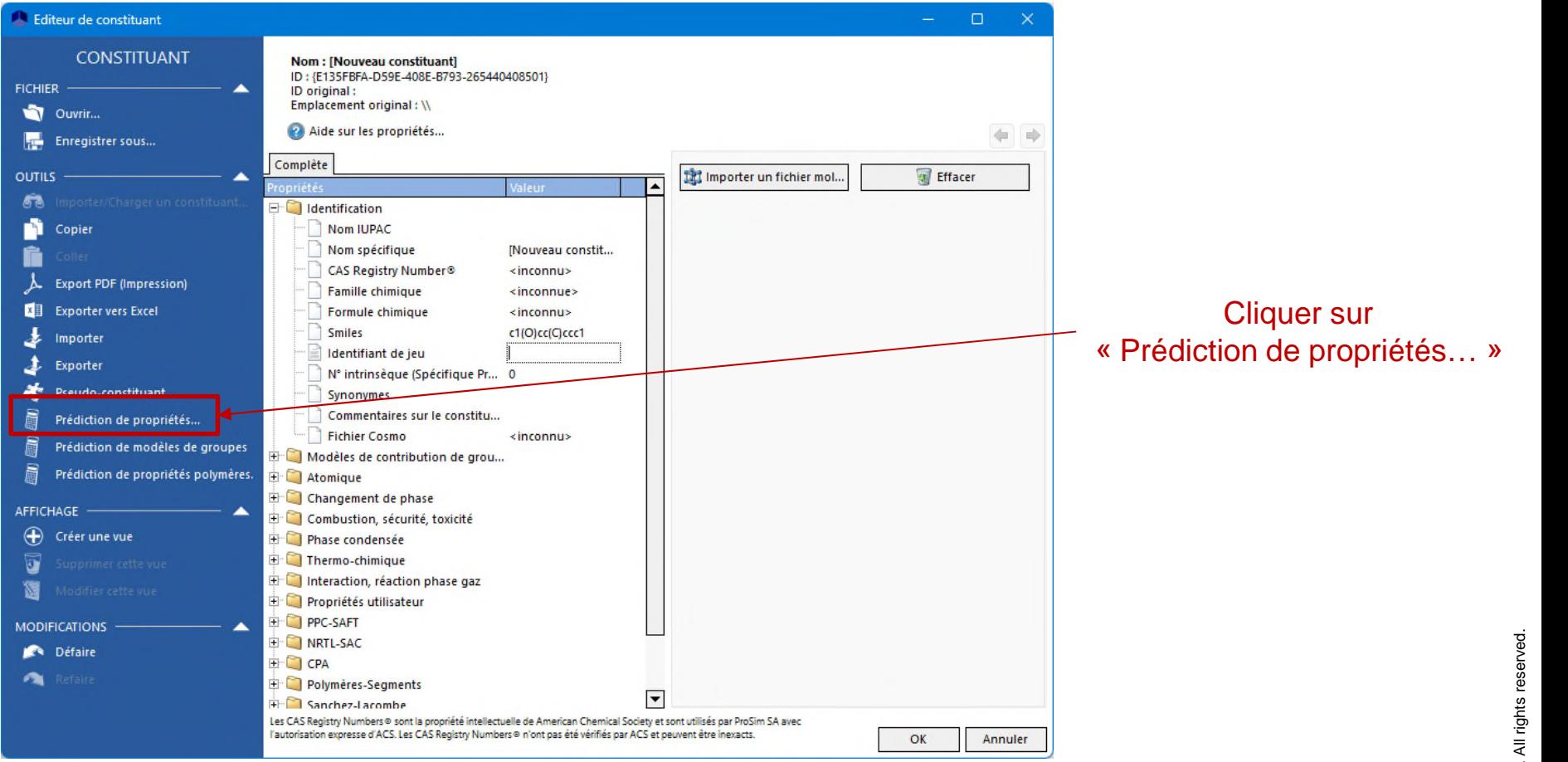

#### <sup>8</sup> **Étape 3 : Détermination des propriétés intrinsèques**

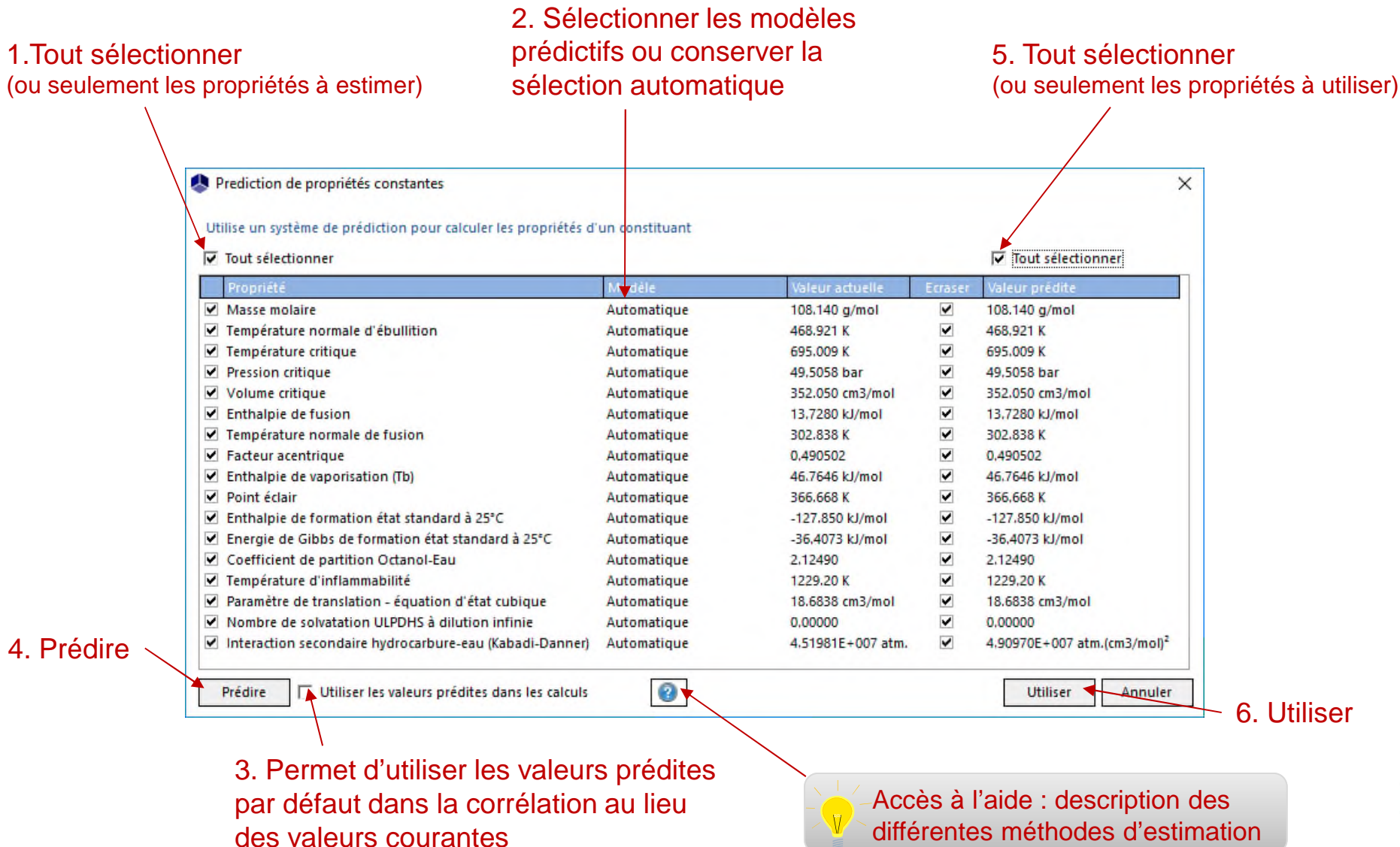

#### <sup>9</sup> **Étape 3 : Détermination des propriétés intrinsèques**

#### Les propriétés constantes ont été estimées par des méthodes prédictives à partir du SMILES de la molécule

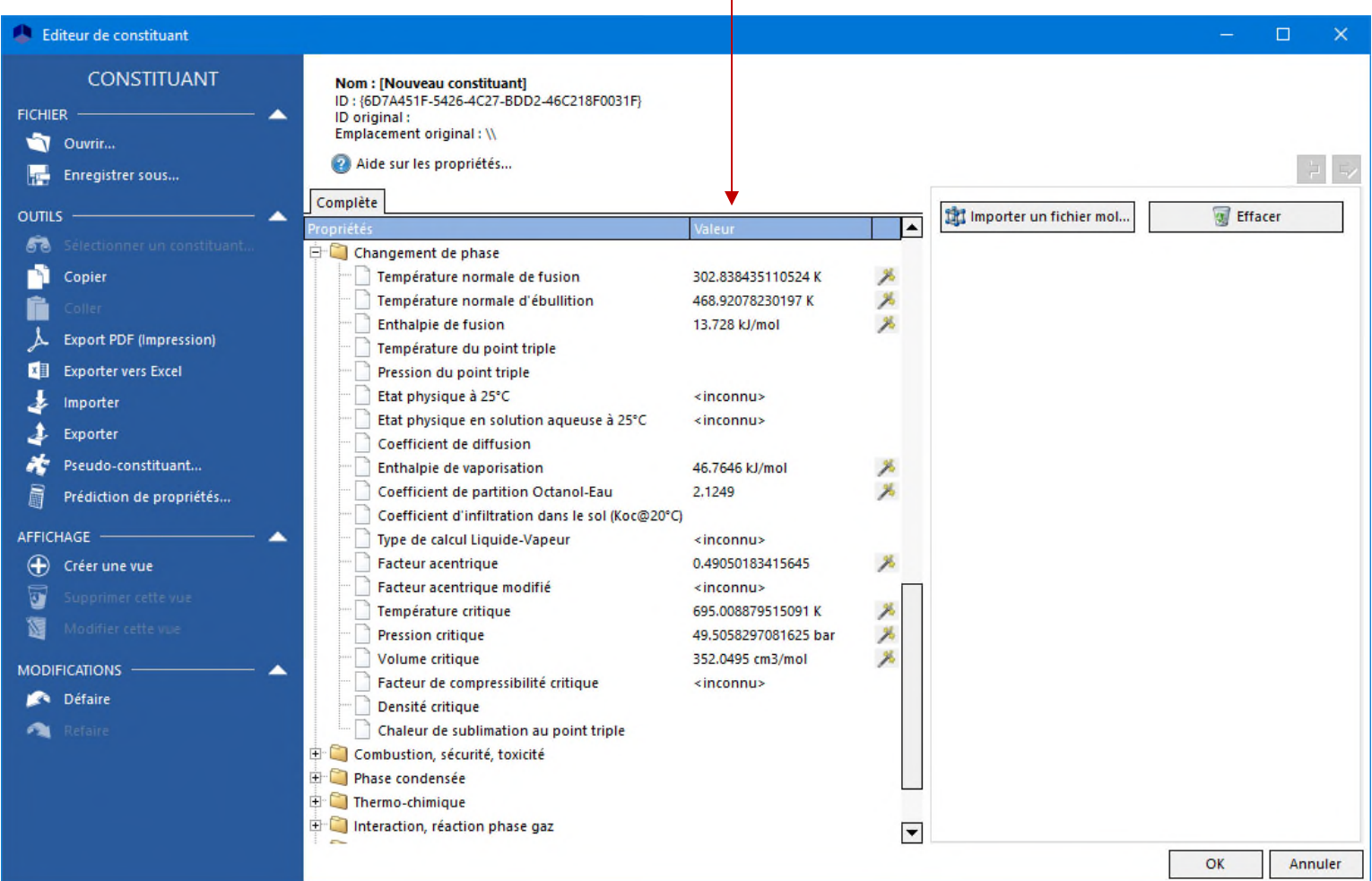

### <sup>10</sup> **Étape 4 : Décomposition en sous-groupes fonctionnels**

L'utilisation d'un modèle thermodynamique prédictif par contribution de groupes (UNIFACs, PPR78…) nécessite la connaissance des décompositions des molécules en sous-groupes fonctionnels

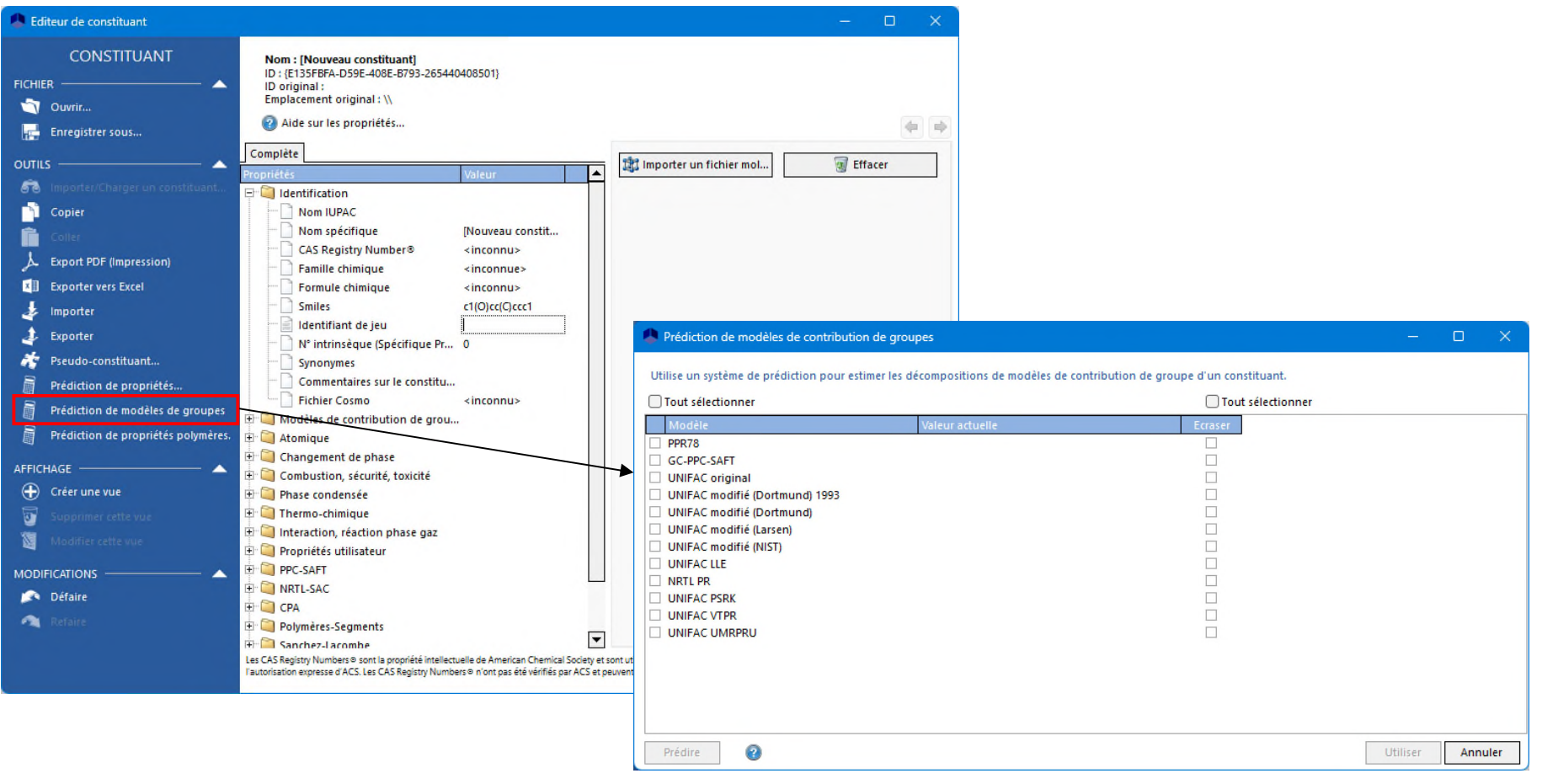

### **Étape 4 : Décomposition en sous-<br> groupes fonctionnels**

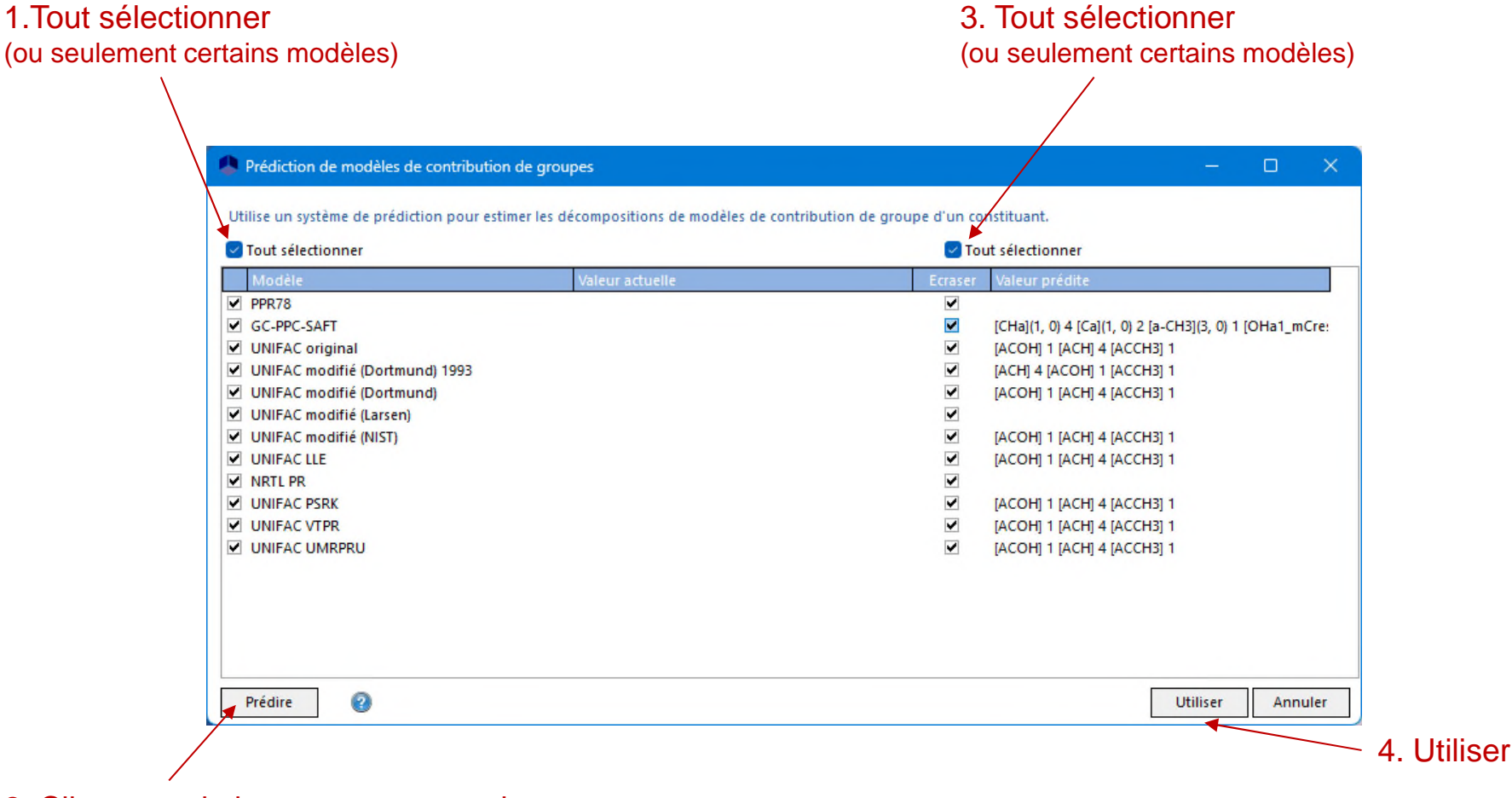

2. Cliquer sur le bouton permettant la décomposition automatique de la molécule à partir du SMILES

> La décomposition automatique peut échouer si la molécule ne peut pas être décomposée en sous-groupes disponibles suivant le modèle de contribution de groupes choisi

Pour les propriétés dépendantes de la température, choisir une corrélation si celle-ci est connue…

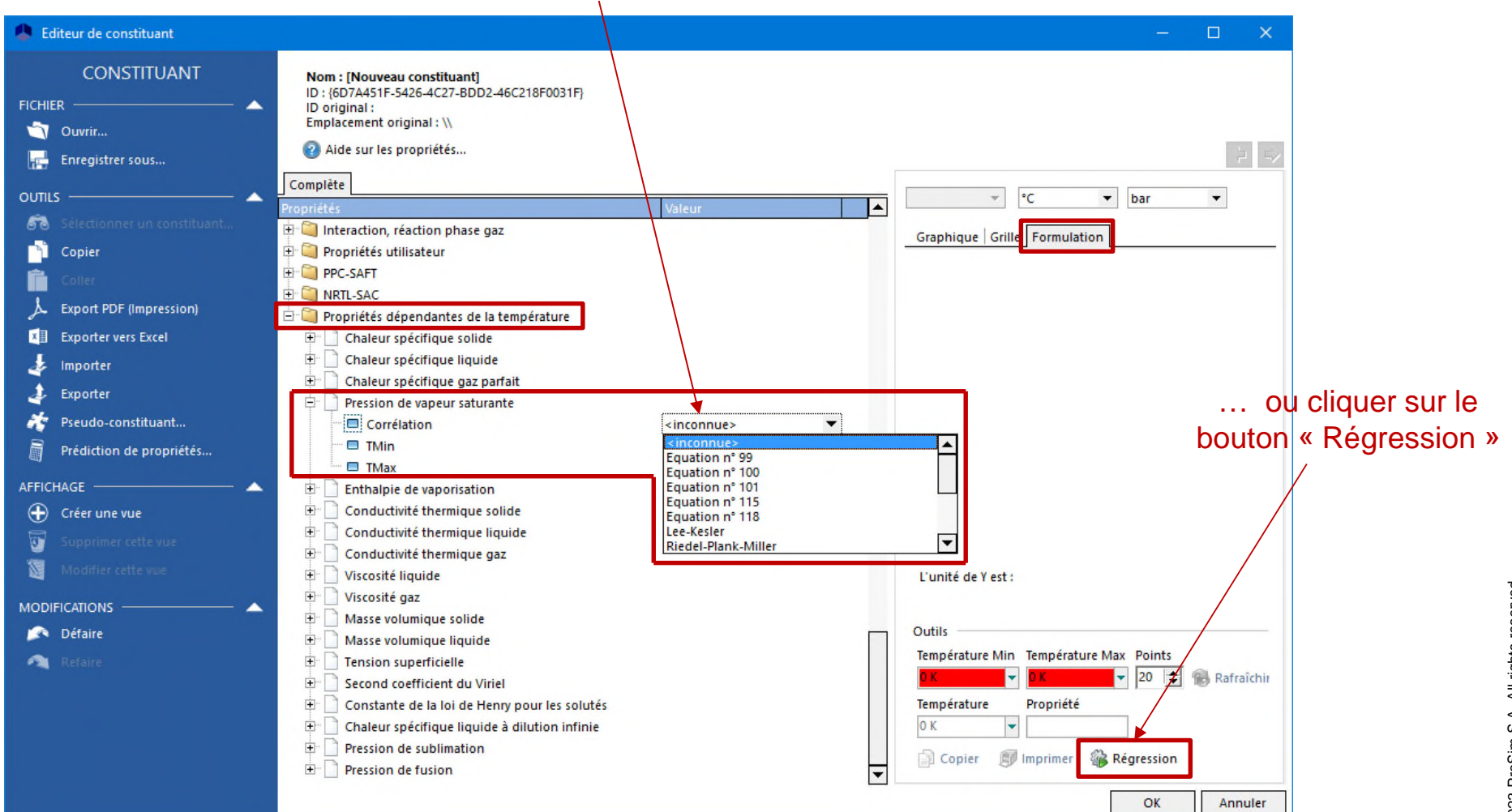

2023 ProSim S.A. All rights reserved. © 2023 ProSim S.A. All rights reserved.

Si des données expérimentales ou issues de la littérature sont disponibles :

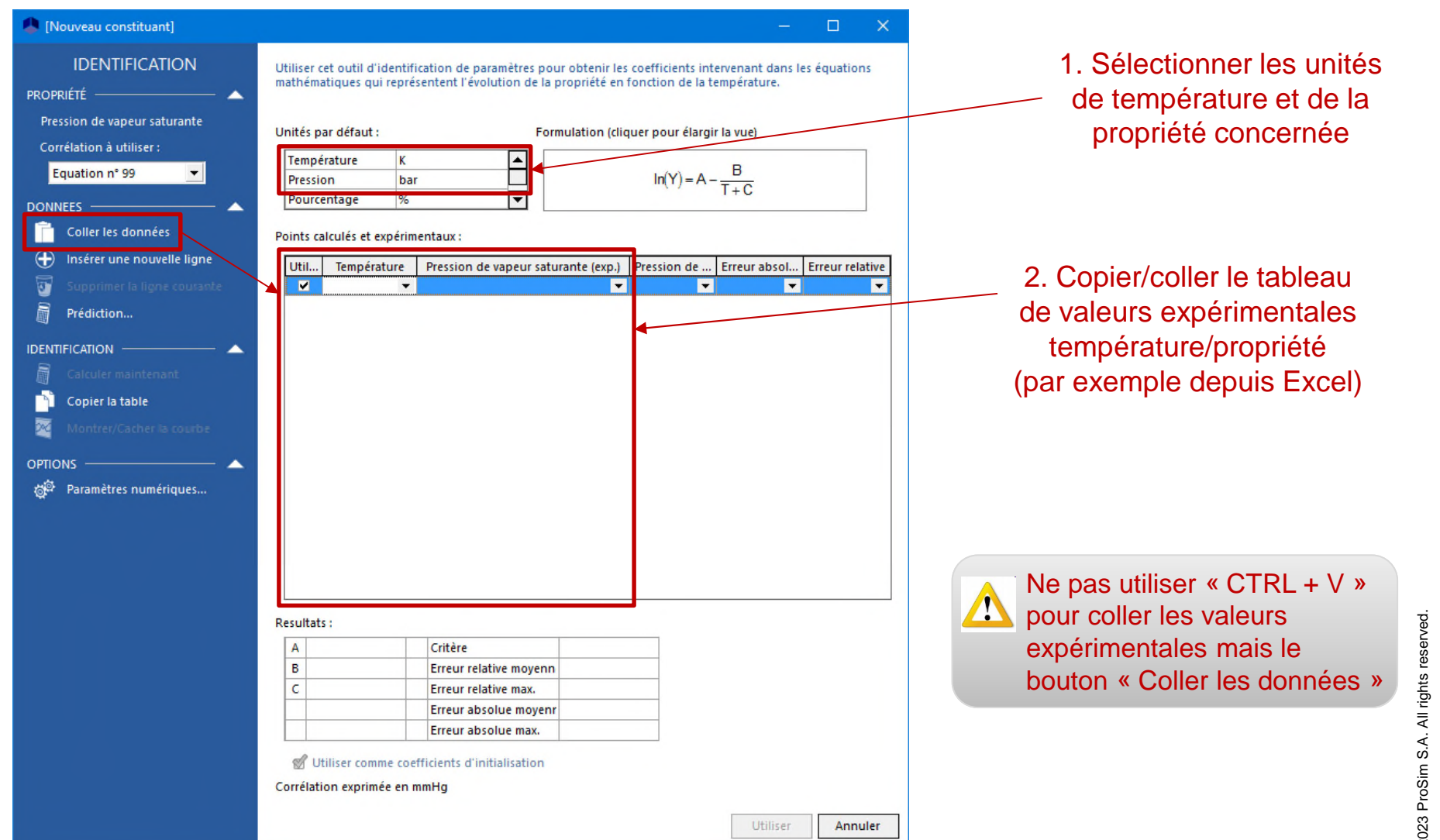

Si aucune donnée expérimentale n'est disponible :

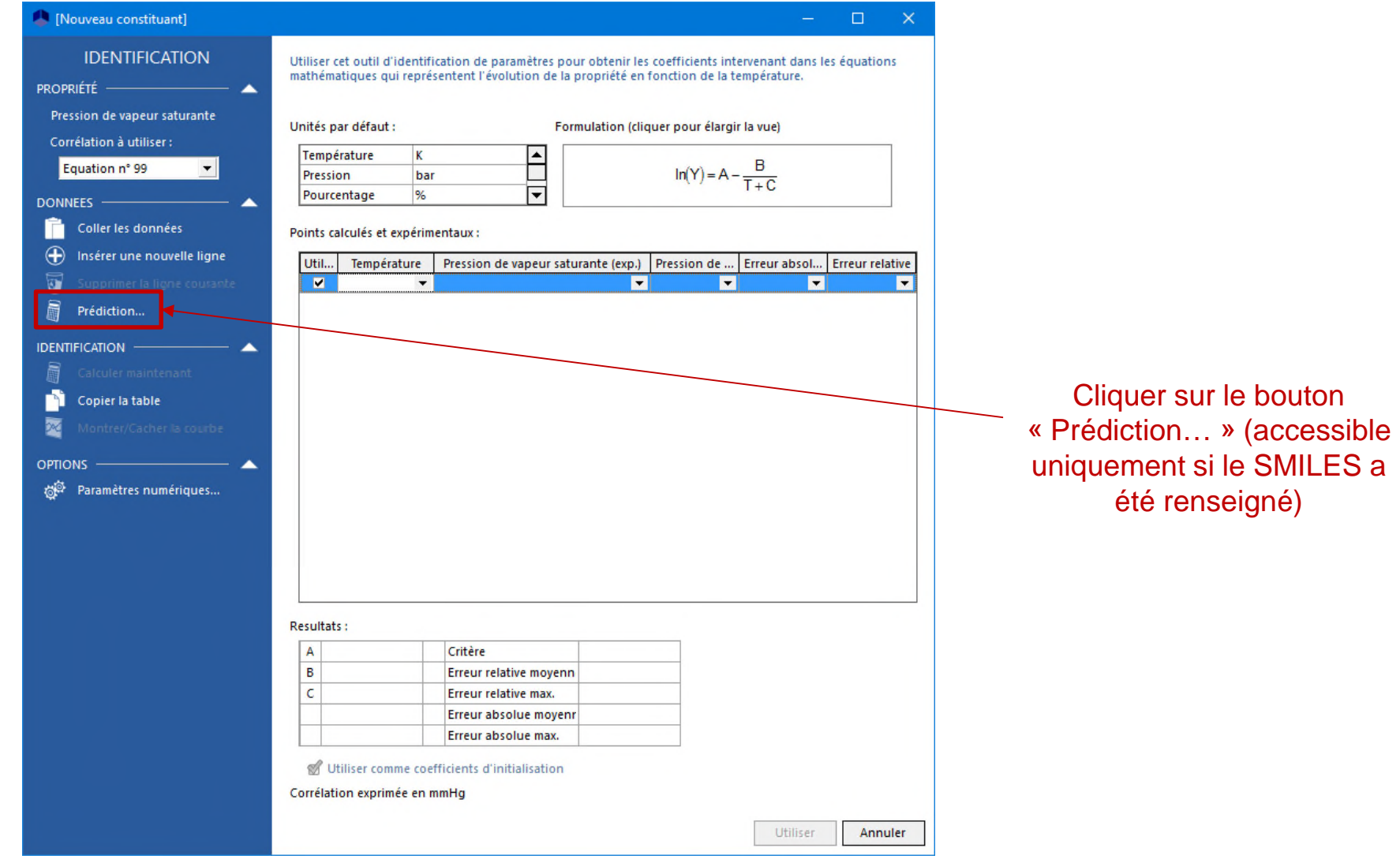

Génération de données pseudo-expérimentales estimées par des méthodes prédictives à partir du SMILES

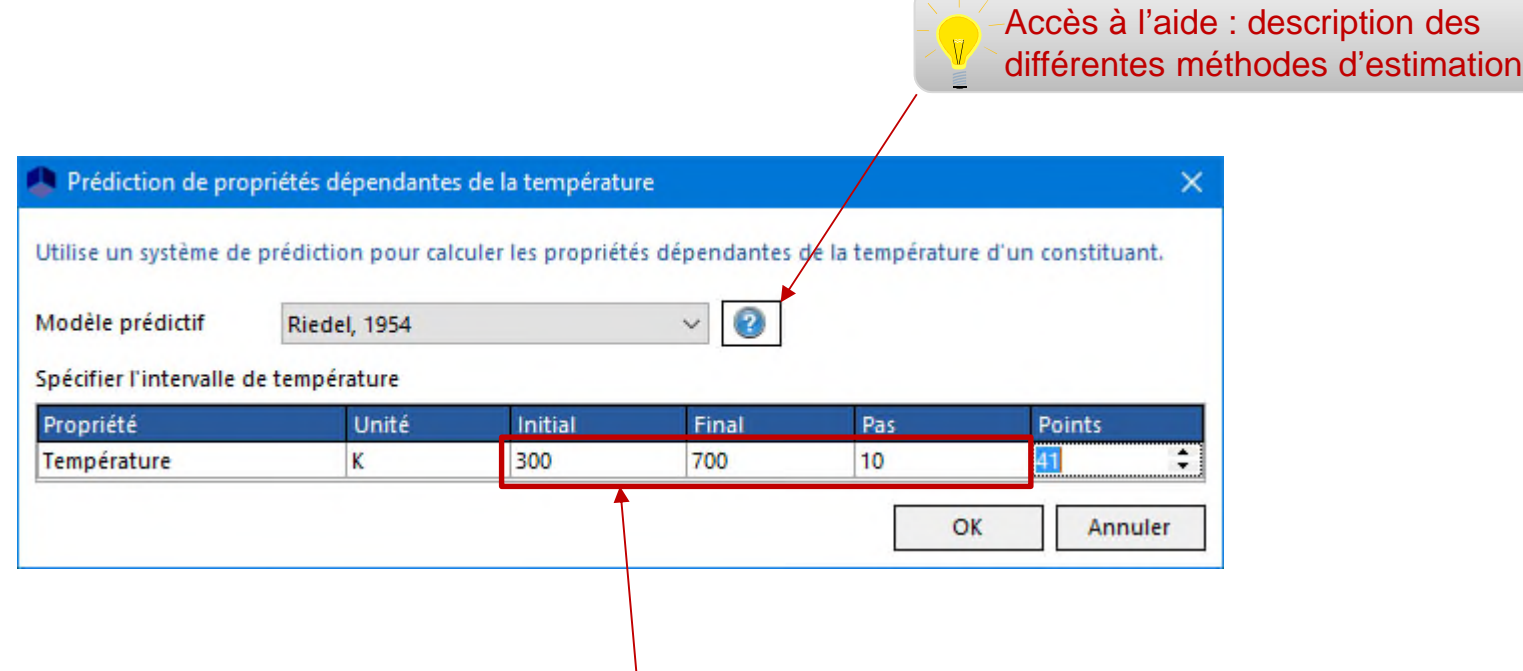

Fournir l'intervalle de température pour la propriété sélectionnée (par exemple, pour la pression de vapeur saturante, de la température normale de fusion à la température critique) ainsi que le pas de calcul afin de générer le nombre de points souhaités

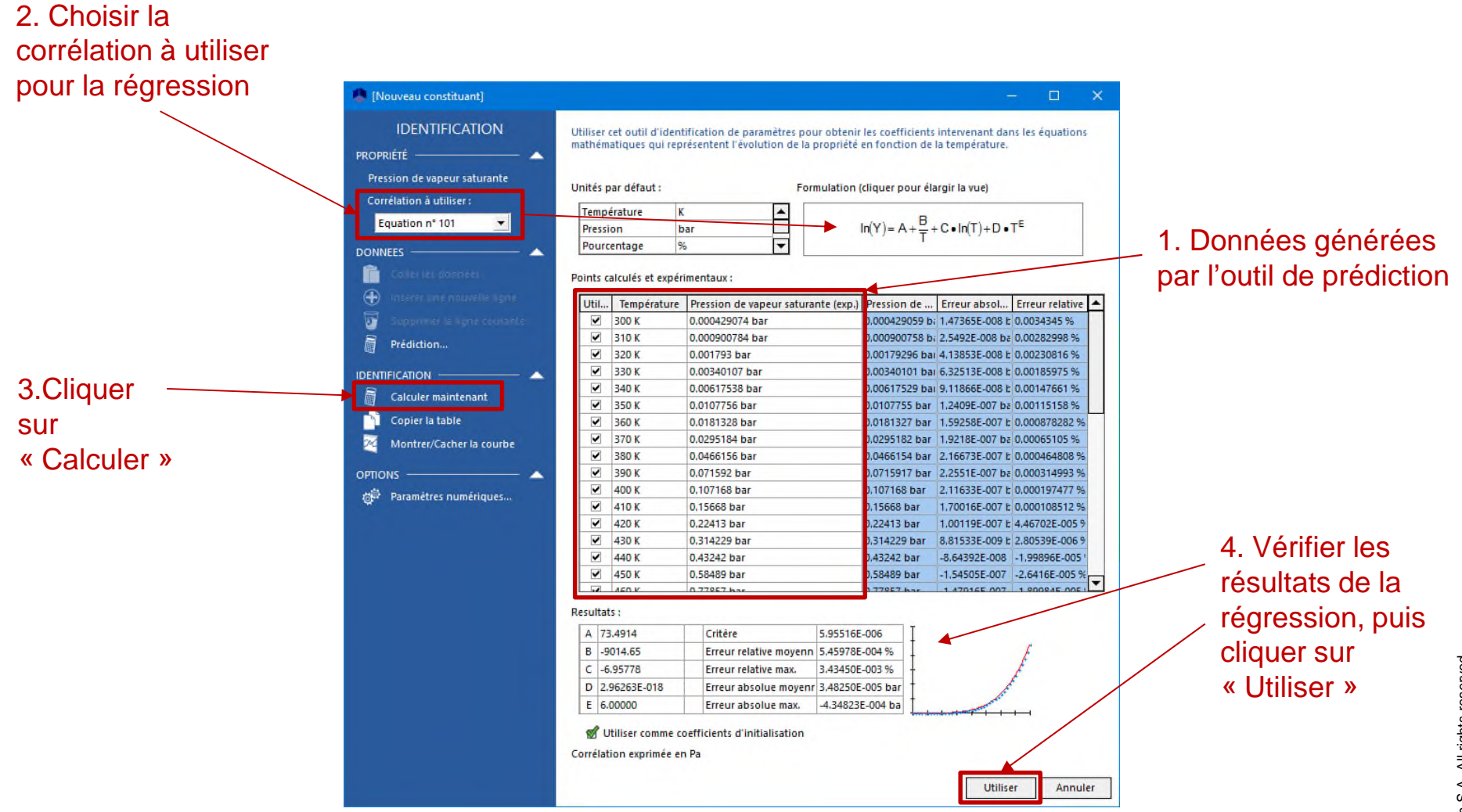

#### Résultats de la régression d'une propriété dépendante de la température

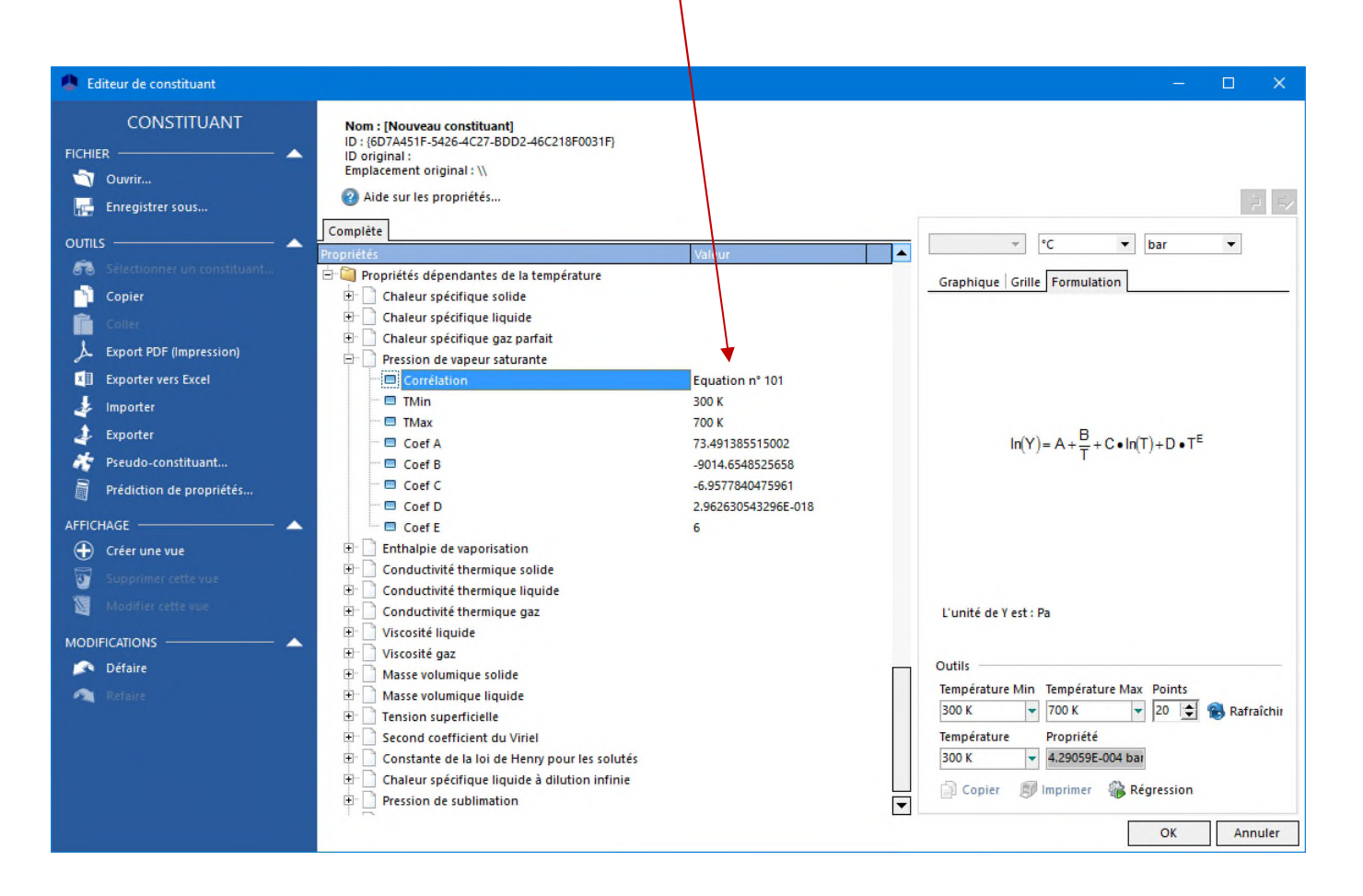

Renouveler l'opération de définition d'une propriété dépendante de la température pour les autres propriétés (par corrélation, par régression à partir de données expérimentales ou estimées via la connaissance du SMILES)

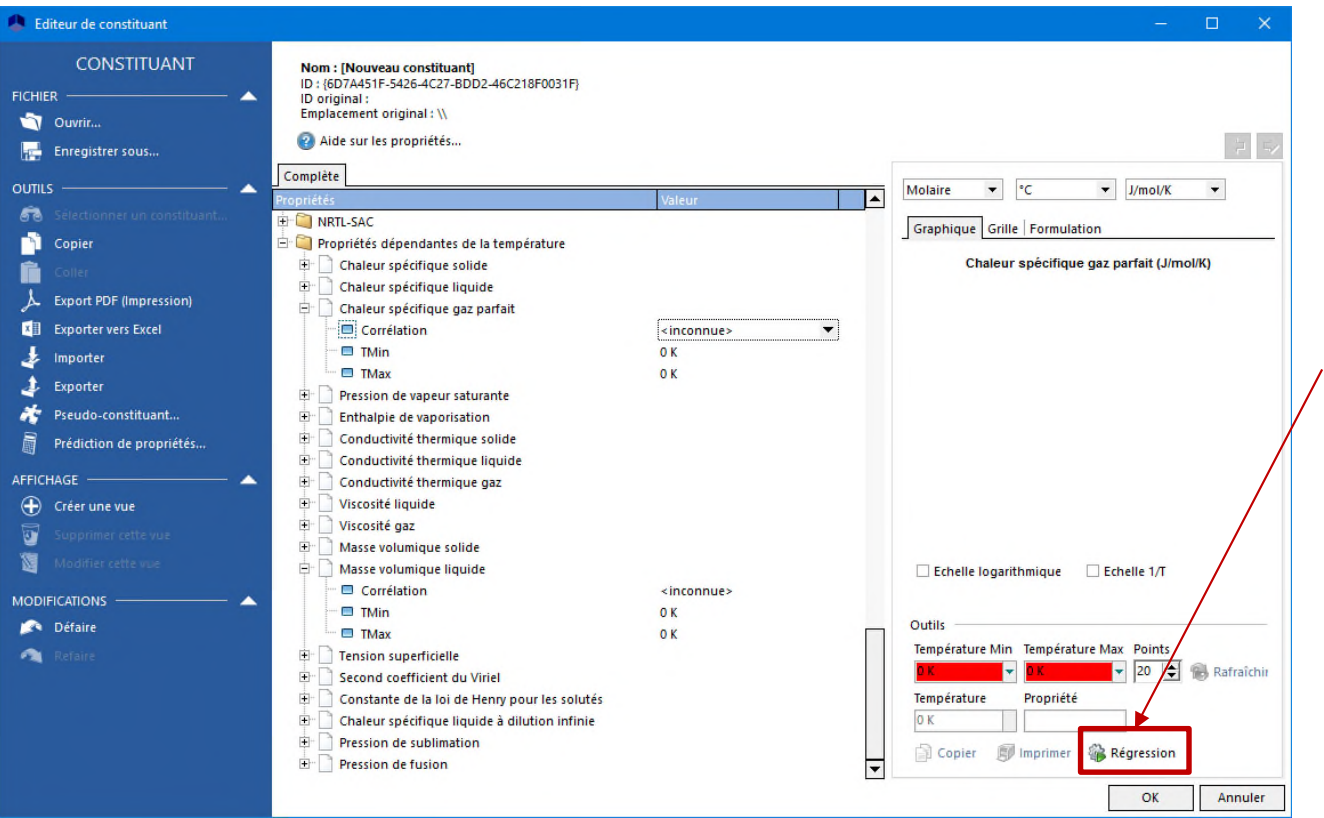

Pour la propriété sélectionnée, cliquer sur « Régression ». La génération de données pseudo-expérimentales à partir du SMILES est disponible pour les propriétés :

- *Pression de vapeur saturante*
- *Chaleur spécifique gaz parfait*
- *Masse volumique liquide*
- *Viscosité liquide*
- *Tension superficielle*

## **Conclusion**

Les propriétés d'un constituant non présent dans les bases de données :

- Intrinsèques (ou constantes)
- Décompositions en sous-groupes fonctionnels
- Dépendantes de la température

peuvent être fournies par l'utilisateur ou estimées via des méthodes prédictives à partir de la connaissance du SMILES de la molécule.

Les propriétés nécessaires à la création d'un constituant dépendent du type de calcul thermodynamique effectué (équilibre, propriétés de transport…) et du choix du modèle thermodynamique pour représenter le système étudié (cf. notice des modèles thermodynamiques pour connaître les propriétés de corps pur nécessaires suivant les modèles choisis).

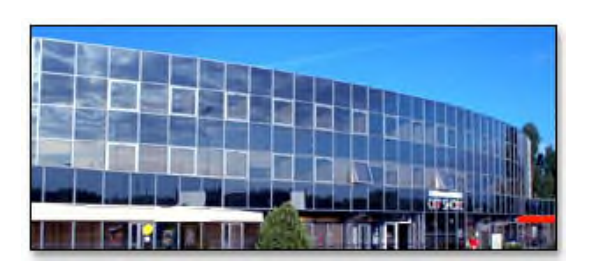

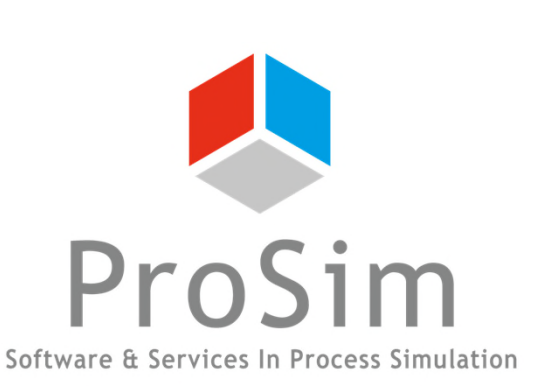

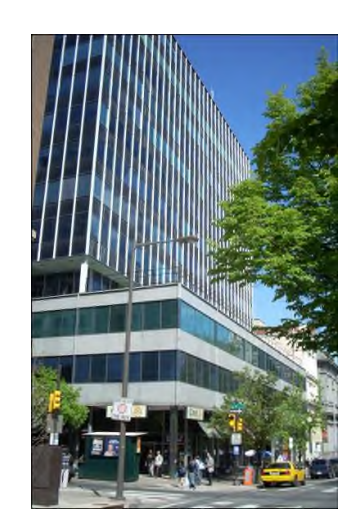

**ProSim SA** 51, rue Ampère Immeuble Stratège A F-31670 Labège France

 $\mathbf{R}$ : +33 (0) 5 62 88 24 30

# **www.prosim.net**  $\bullet$ : +1 215 600 3759

info@prosim.net

**ProSim, Inc.** 325 Chestnut Street, Suite 800 Philadelphia, PA 19106 U.S.A.